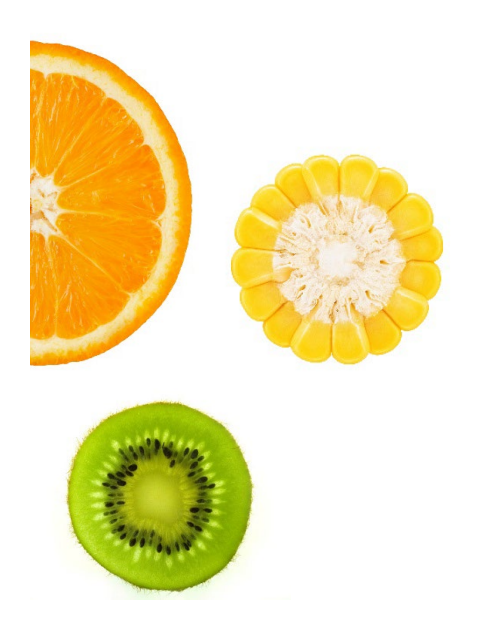

# CALIFORNIA WIC VENDOR PORTAL USER GUIDE

Latest update 11/28/2022

#### INSIDE THIS GUIDE

This guide will provide vendors with information and steps to follow to access vendor portal features and support.

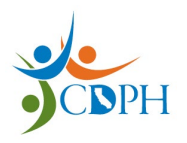

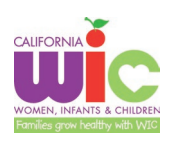

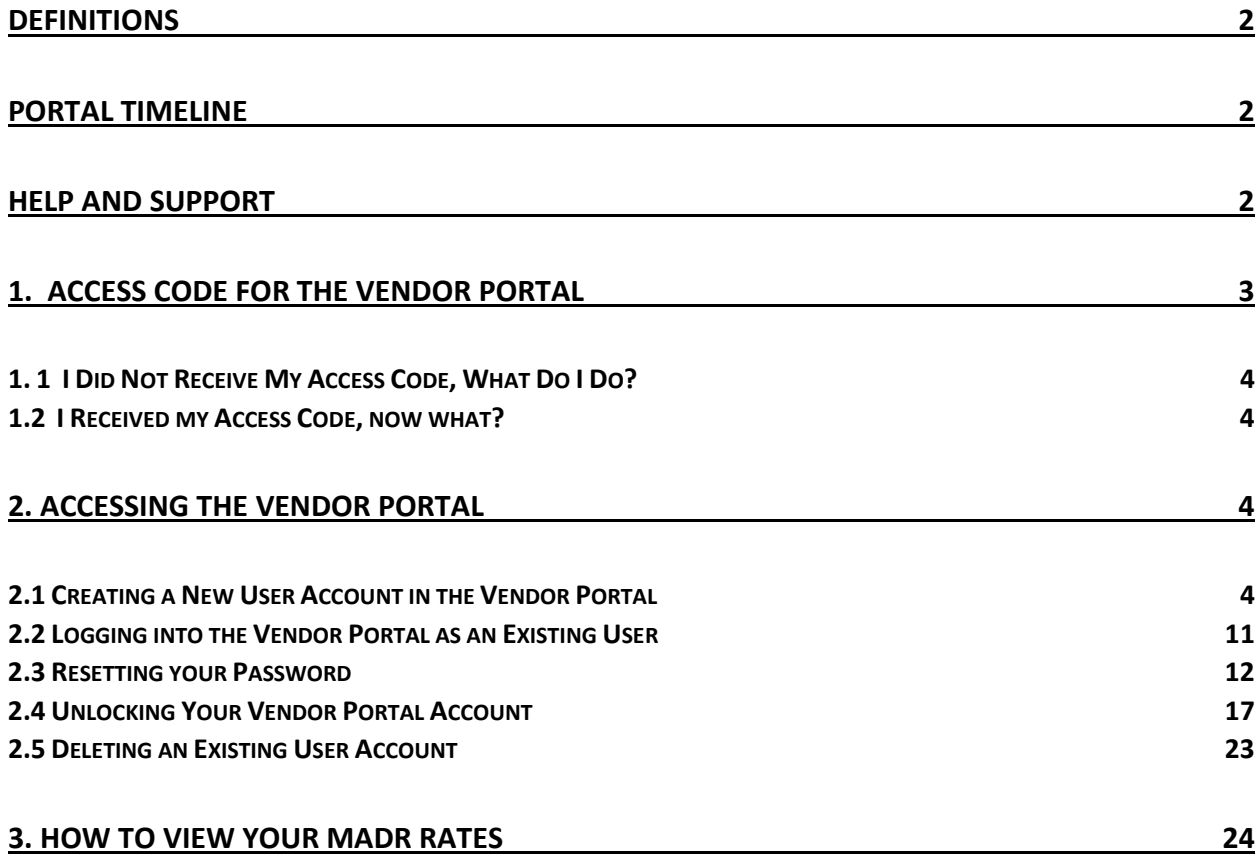

# <span id="page-2-0"></span>Definitions

1. New User: Users are defined by the email address used to create/register an account. If an email account has not been used to create an account, that email account is considered a new user.

2. Existing User: A user/email account that has been used to register a user and can log into the Vendor Portal without going through the registration process. An existing user will enter their email address and password created during the registration process.

3. Access Code: A code issued by CDPH/WIC for the purpose of identifying user(s) authorized to create new user accounts for a specific contract ID. New user accounts will not be created for contract ID's unless a valid access code is entered.

4. OKTA: a security application that uses multi-factor authentication to verify a user's identity. For example, verification codes will be sent to a user's email account each time a user logs in. The verification code must be entered into the Okta / Vendor Portal log in screens before the user will be allowed access to the portal.

## <span id="page-2-1"></span>Portal Timeline

Features of the Vendor Portal will be rolled out in phases and vendor alerts will be sent out to the vendor community when a new feature is released. The following table will be updated as the phases and timeline are developed.

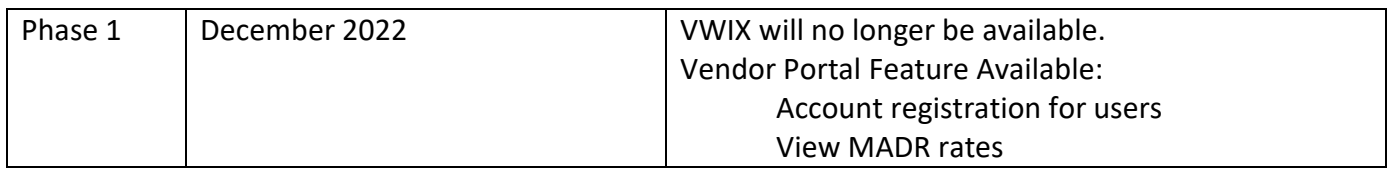

## <span id="page-2-2"></span>Help and Support

CA WIC Vendor Help Desk

Phone: 800-224-7472, option 2 Email: [WICVendorinfo@cdph.ca.gov](mailto:WICVendorinfo@cdph.ca.gov)

# <span id="page-3-0"></span>1. Access Code for the Vendor Portal

CDPH/WIC will assign an access code to each vendor contract identification number (ID) for use in the account registration process. The access code will be sent to the email address on file with CDPH/WIC.

#### *Note: The Access Code will be assigned to the Contract ID and NOT to the Vendor ID.*

If you have multiple stores under a single contract ID, you will receive only one access code. This access code will be used to register users for all stores under the contract ID.

If you have multiple contract ID's, then you will receive multiple access codes. You will use the appropriate access code to register users for each store. You will register users for each store by entering the access code assigned to the store's contract ID.

**One Access Code will be sent and** One Access Code will be Two Access Codes will be sent. used for all stores under the sent and used for the store One Access Code will be used for contract ID. under the contract ID. the stores under each contract ID. Owner Owner Owner Contract Contract **Contract** Contract ID ID ID ID Store Store | Store | Store Store | Store Store

The table below provides examples for clarification:

*\*This table is for clarification purposes only and is not intended to capture all possible scenarios.*

CDPH/WIC will send the Access Code(s) to the email address you have on file with us. This access code will be used each time you register a **new user / email address** for a contract ID.

Once you have registered a new user/email address for a contract ID, you will not need to enter the access code again.

However, if you wish to register a new user/email address for a contract ID, you will need to enter the access code. **Please make note of your access code(s) for future purposes.**

#### <span id="page-4-0"></span>1. 1 I Did Not Receive My Access Code, What Do I Do?

The access code for your contract ID(s) will be sent to the primary email address on file at CDPH/WIC.

If you did not receive the access code to create/register your email address as a new user, contact your Vendor Consultant: Phone: 800-224-7472, option 2 or Email: [WICVendorinfo@cdph.ca.gov](mailto:WICVendorinfo@cdph.ca.gov)

Before contacting your Vendor Consultant, please check your Spam or Junk folder.

#### <span id="page-4-1"></span>1.2 I Received my Access Code, now what?

If you have received your access code(s), you may begin the new user account creation process. Proceed to section, 2.1 How to Log on to the Vendor Portal – Creating a New User Account in the Vendor Portal in this user guide and following the steps.

You will register your email with Okta (CDPH/WIC's security system) by completing steps 1-3 in section 2.1. You will then wait 5 business days for your account to be activated.

Once you receive notice that your account has been activated, you may log into the Vendor Portal as an existing user. Follow in instructions in section 2.2.

## <span id="page-4-2"></span>2. Accessing the Vendor Portal

#### <span id="page-4-3"></span>2.1 Creating a New User Account in the Vendor Portal

If you have never logged into the vendor portal, you will need to register for a new user account. You will need to create a new user account for each email address you want to use.

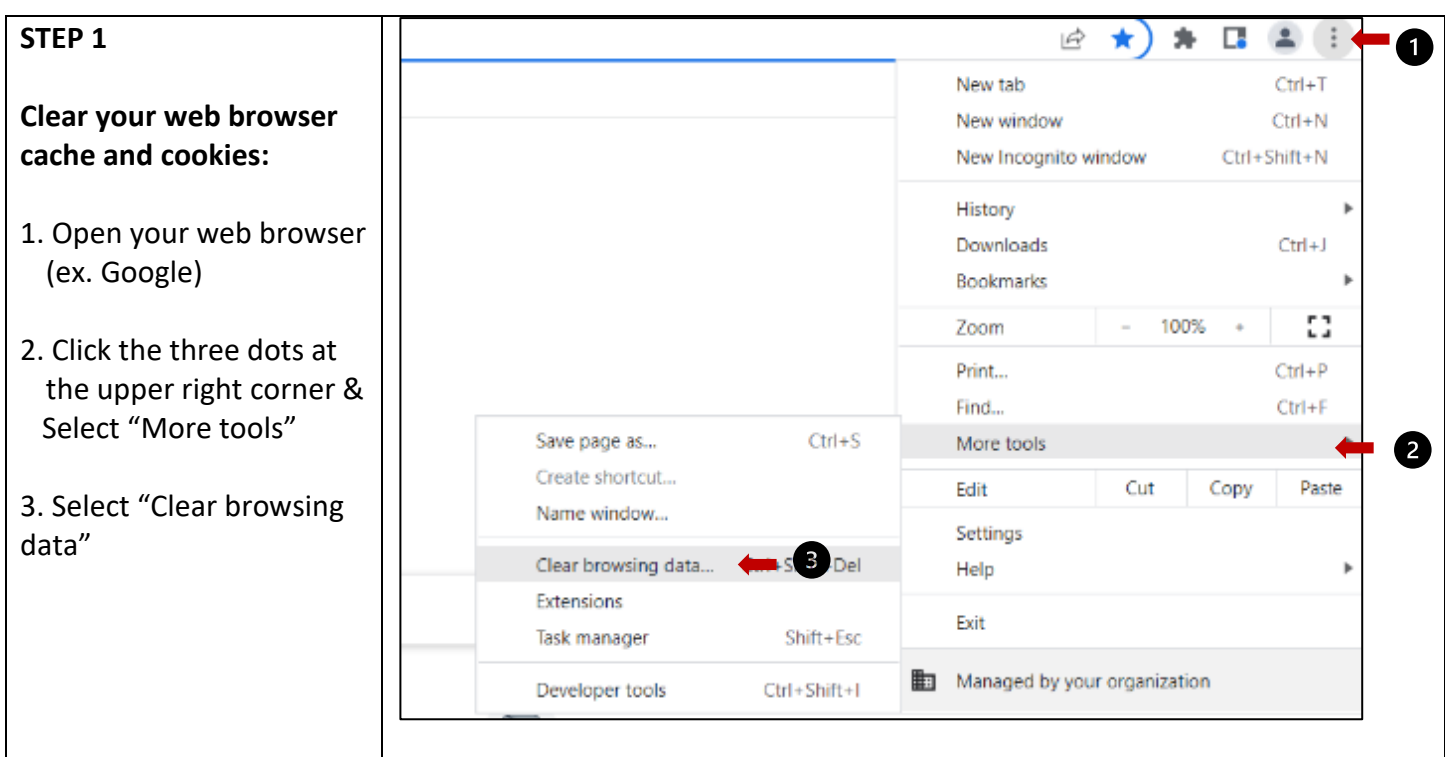

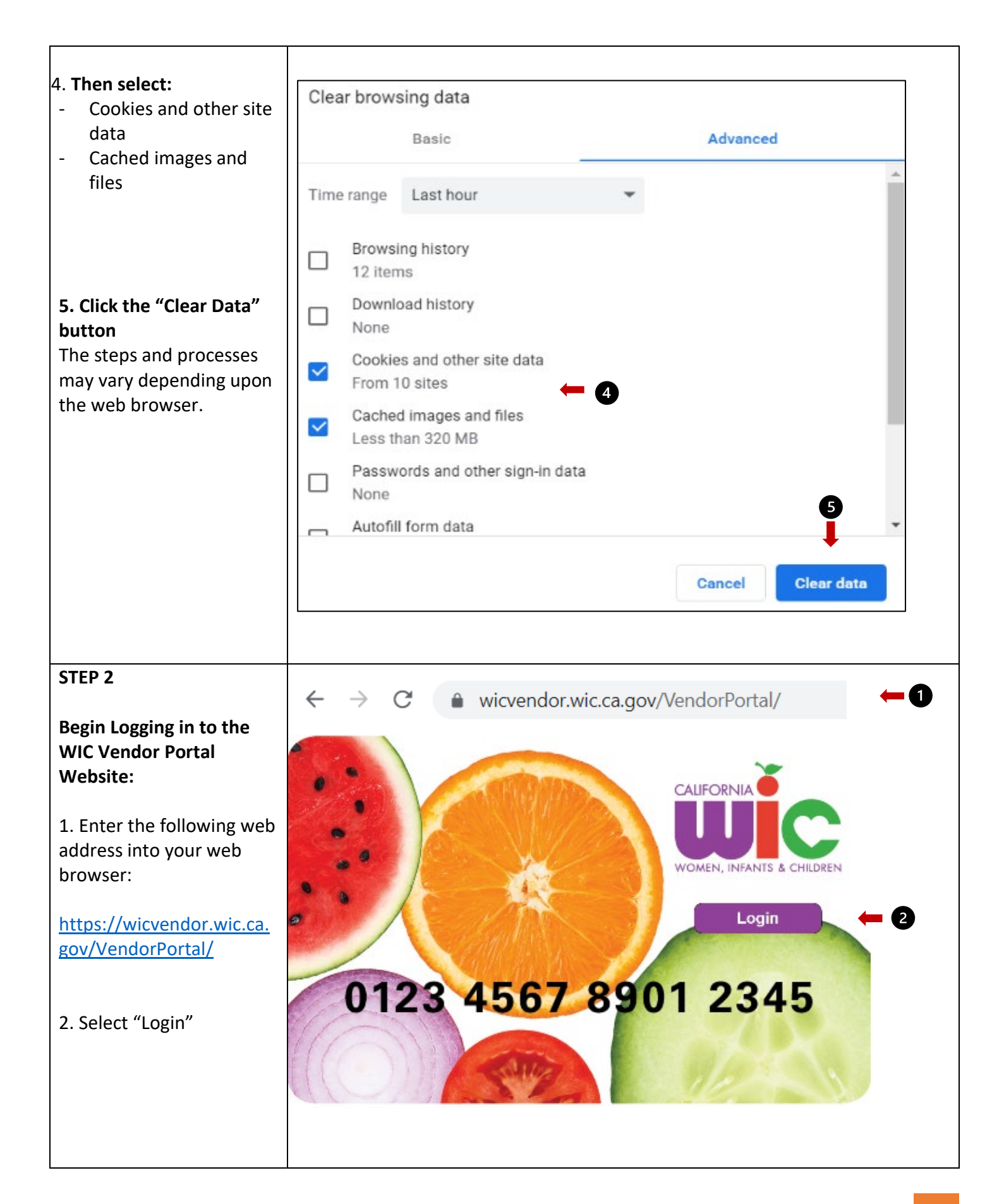

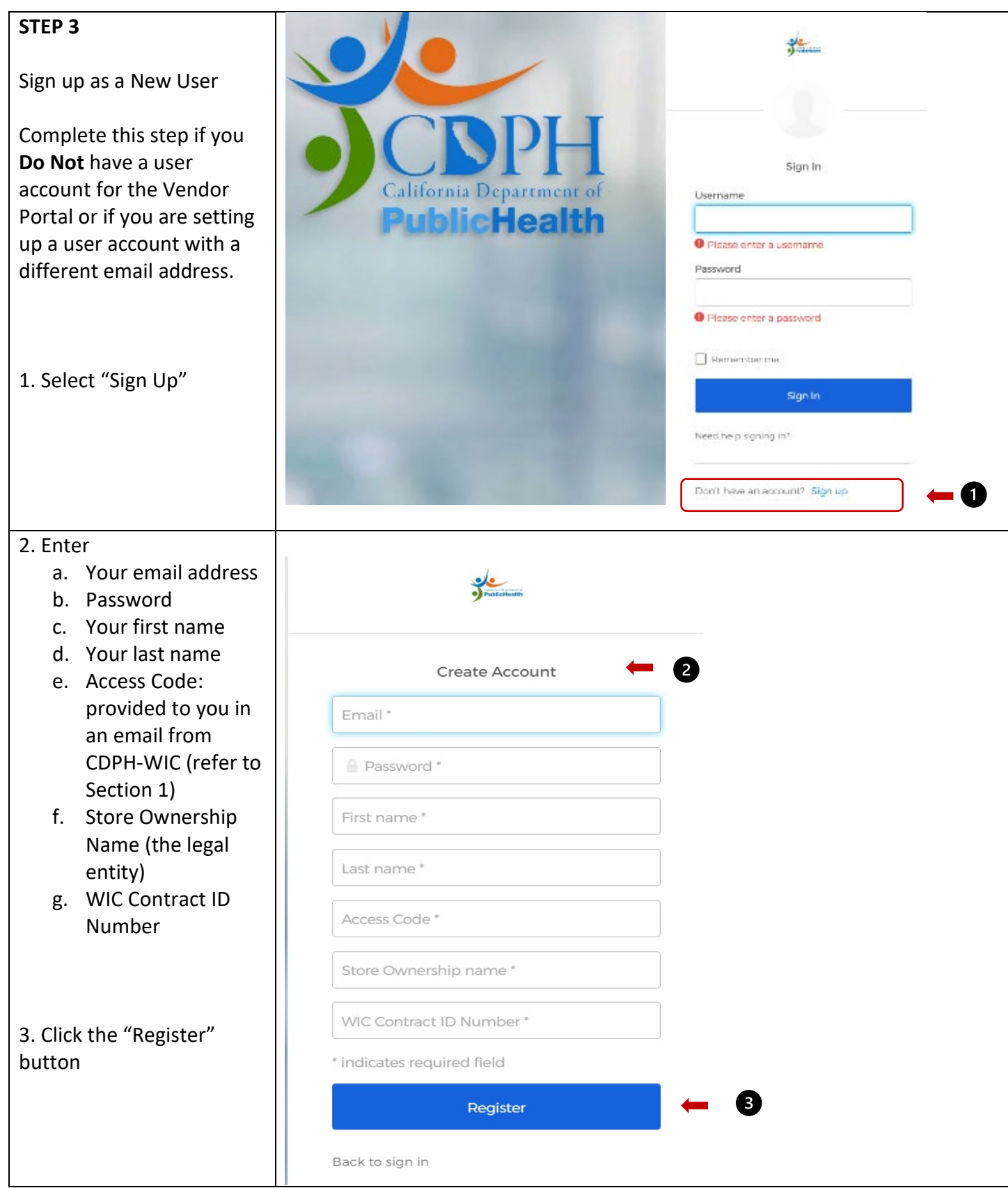

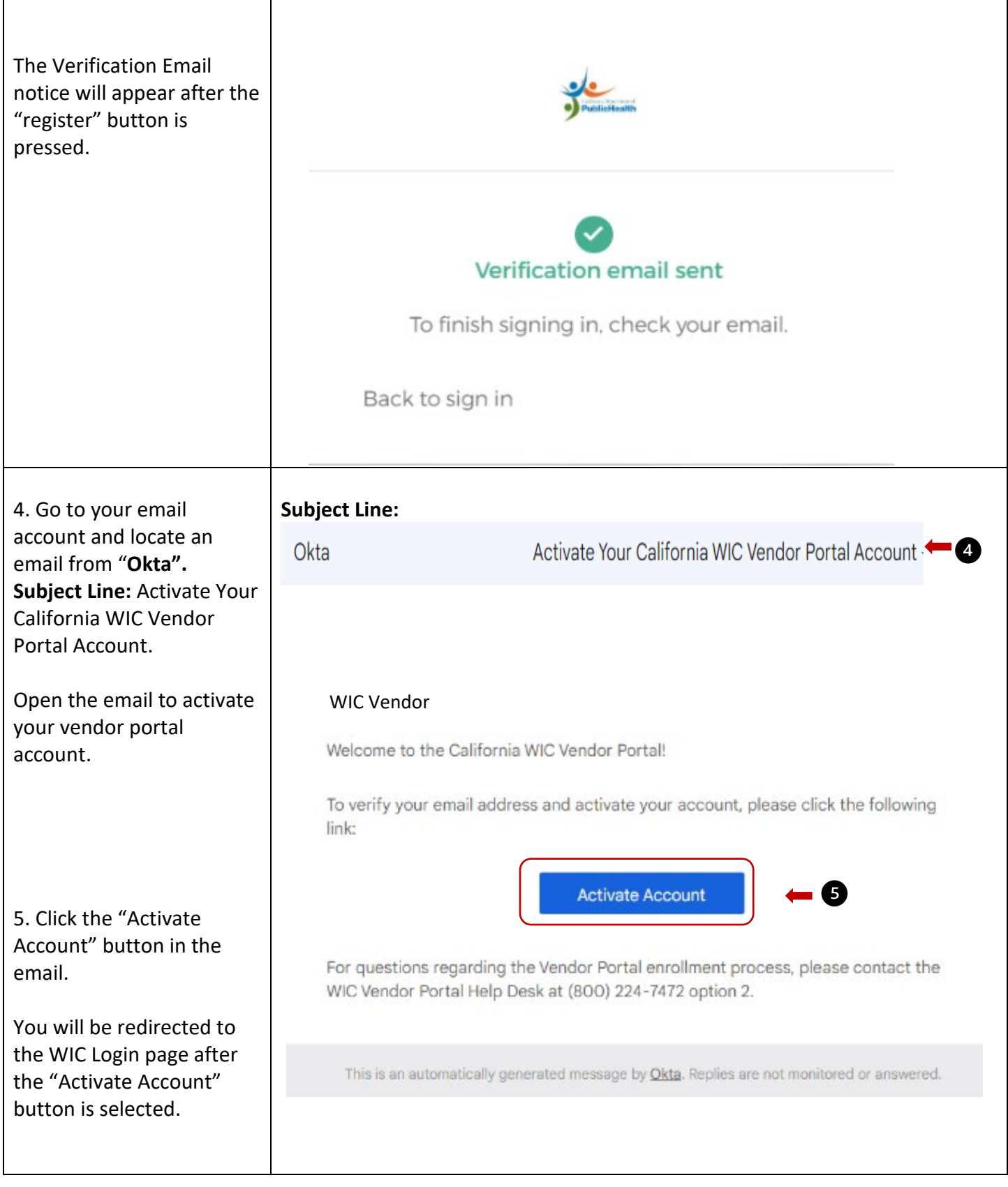

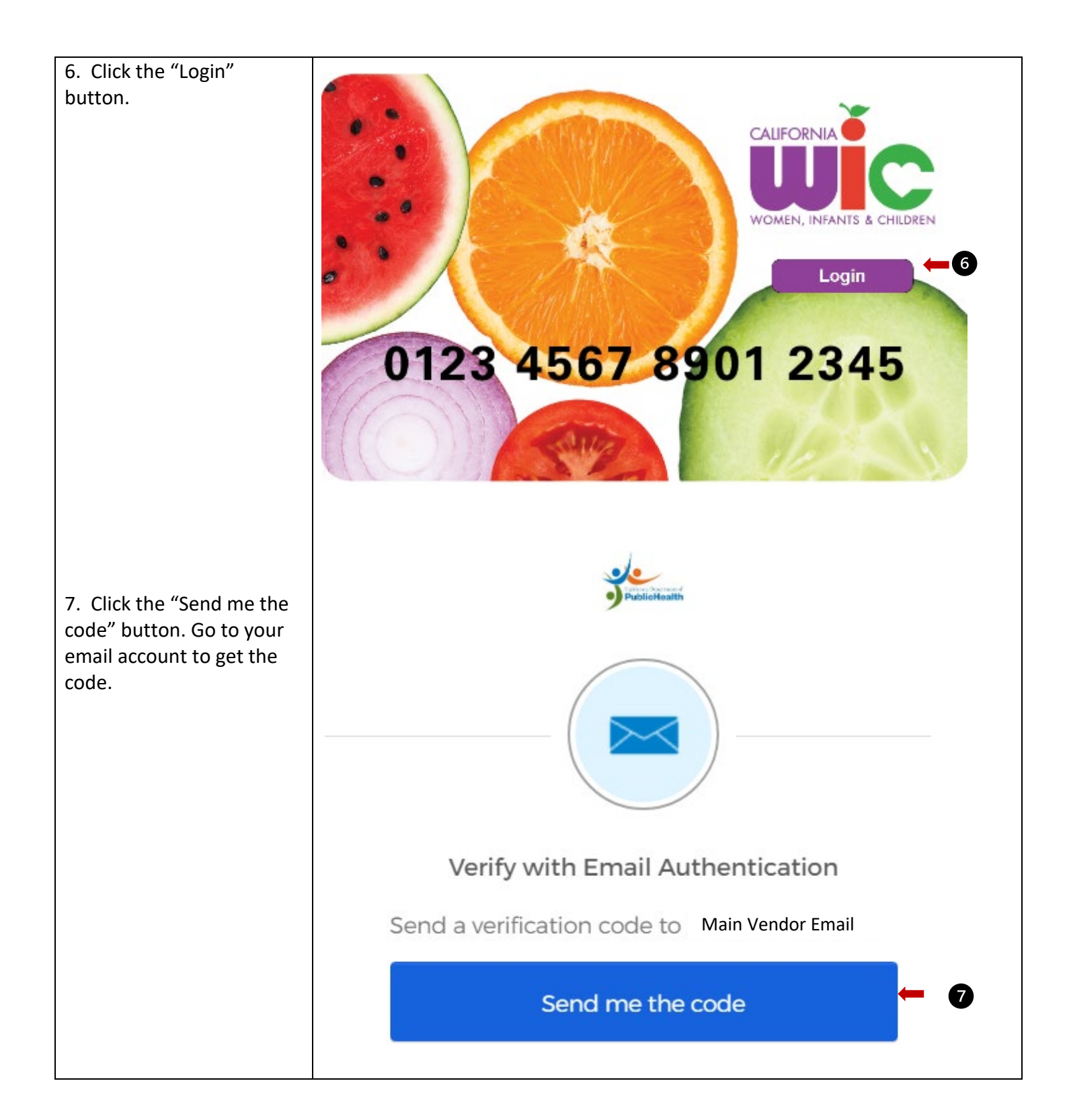

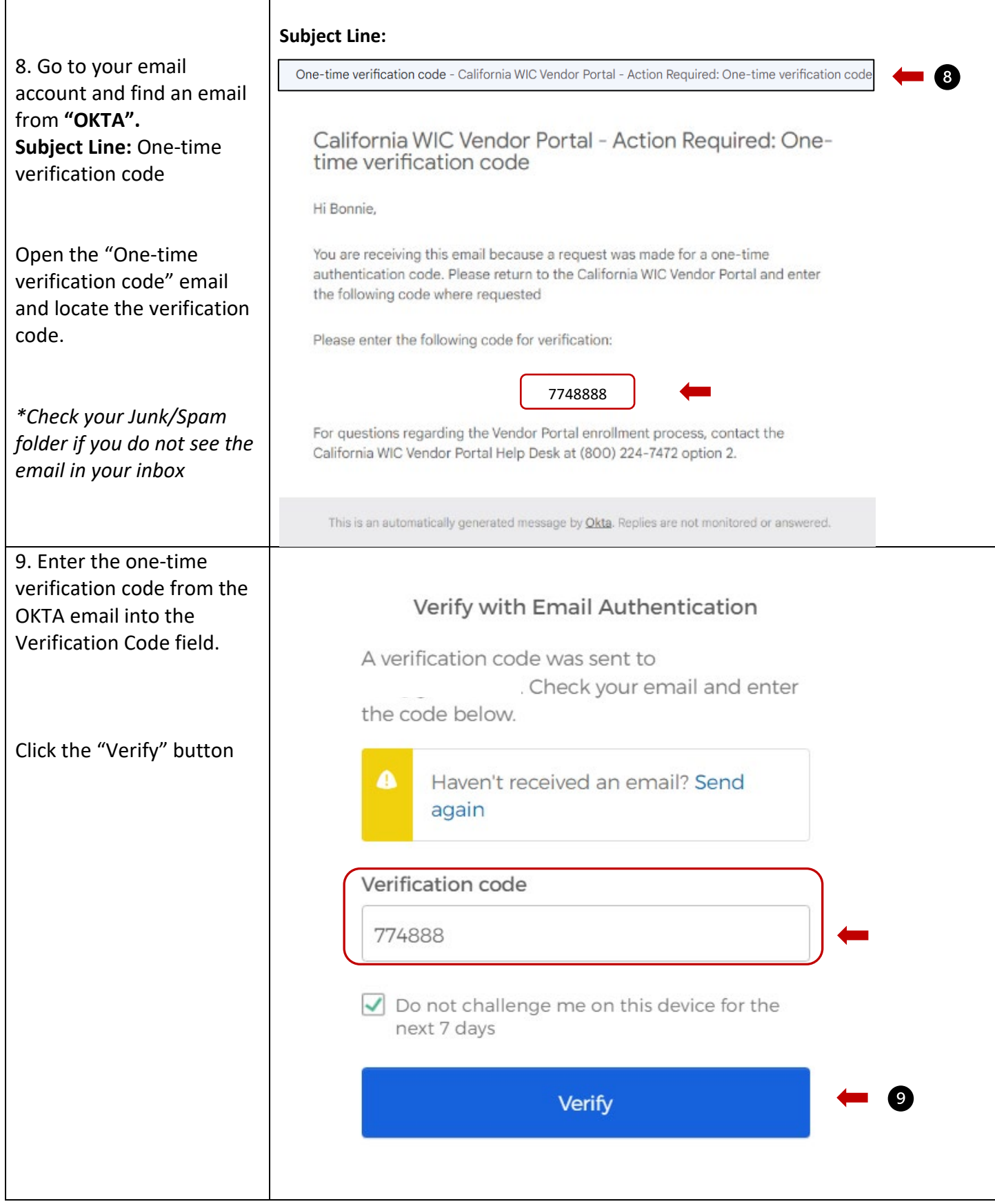

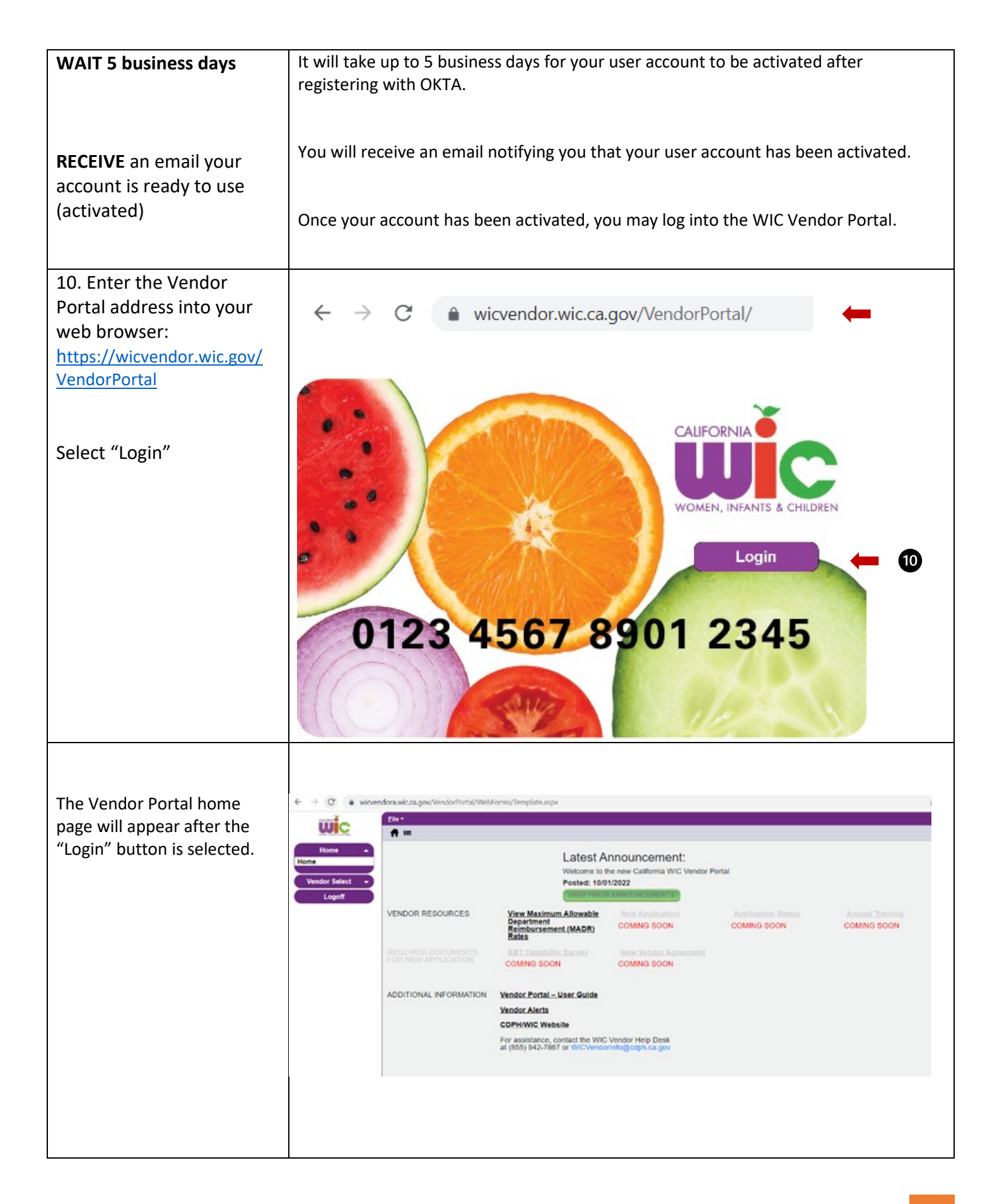

#### <span id="page-11-0"></span>2.2 Logging into the Vendor Portal as an Existing User

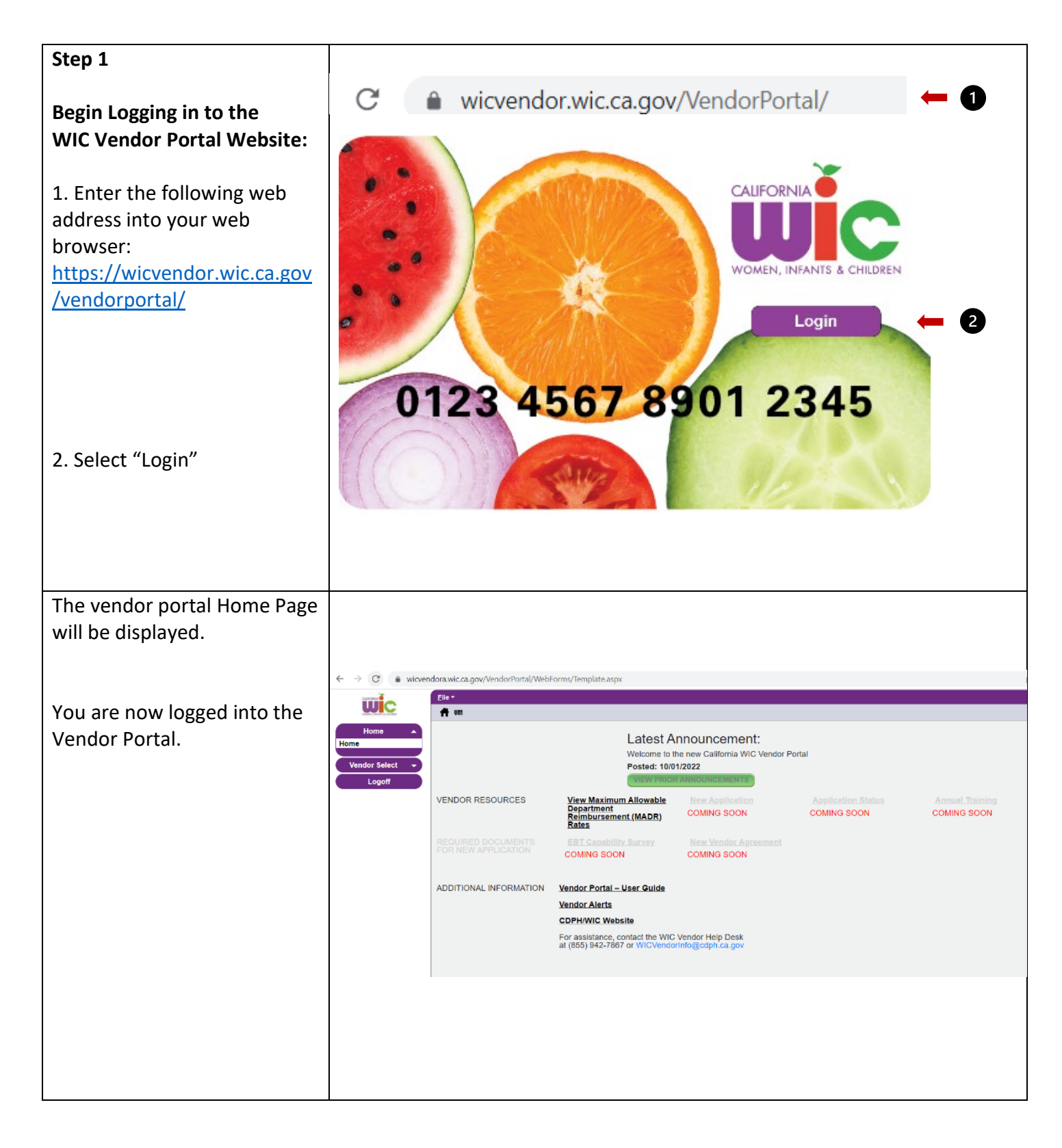

#### <span id="page-12-0"></span>2.3 Resetting your Password

If you forget your password or want to change your password, perform the following steps.

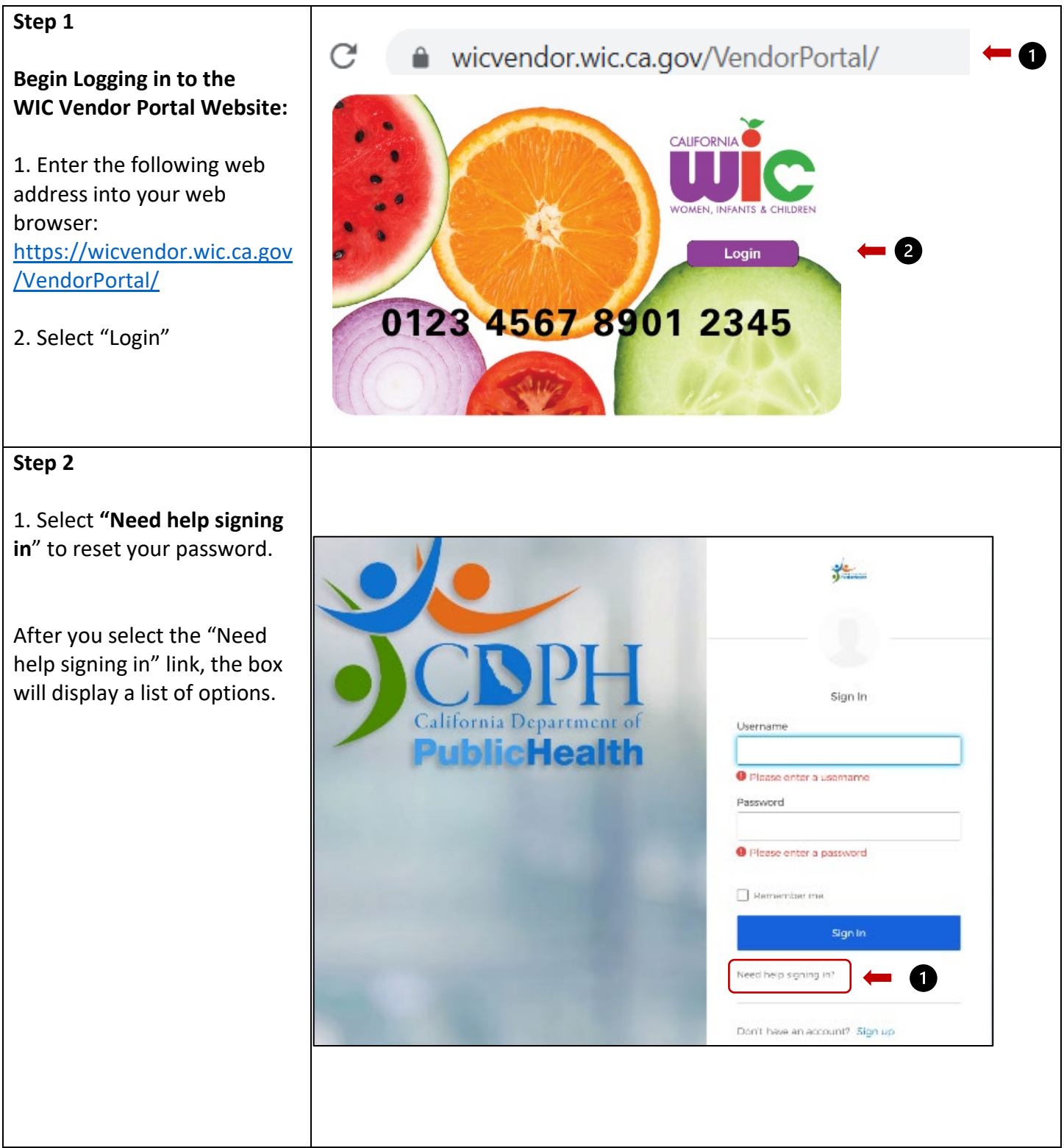

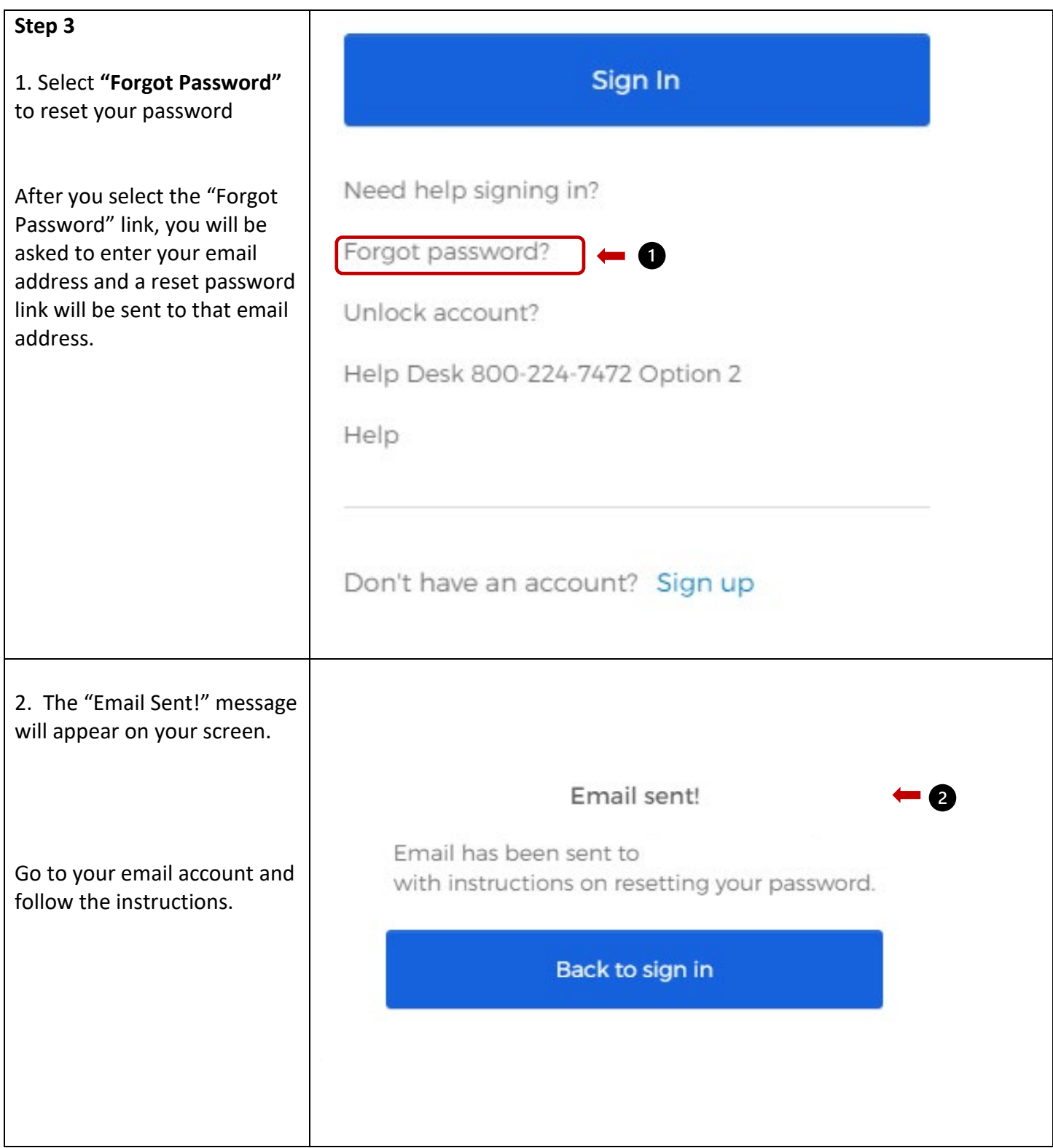

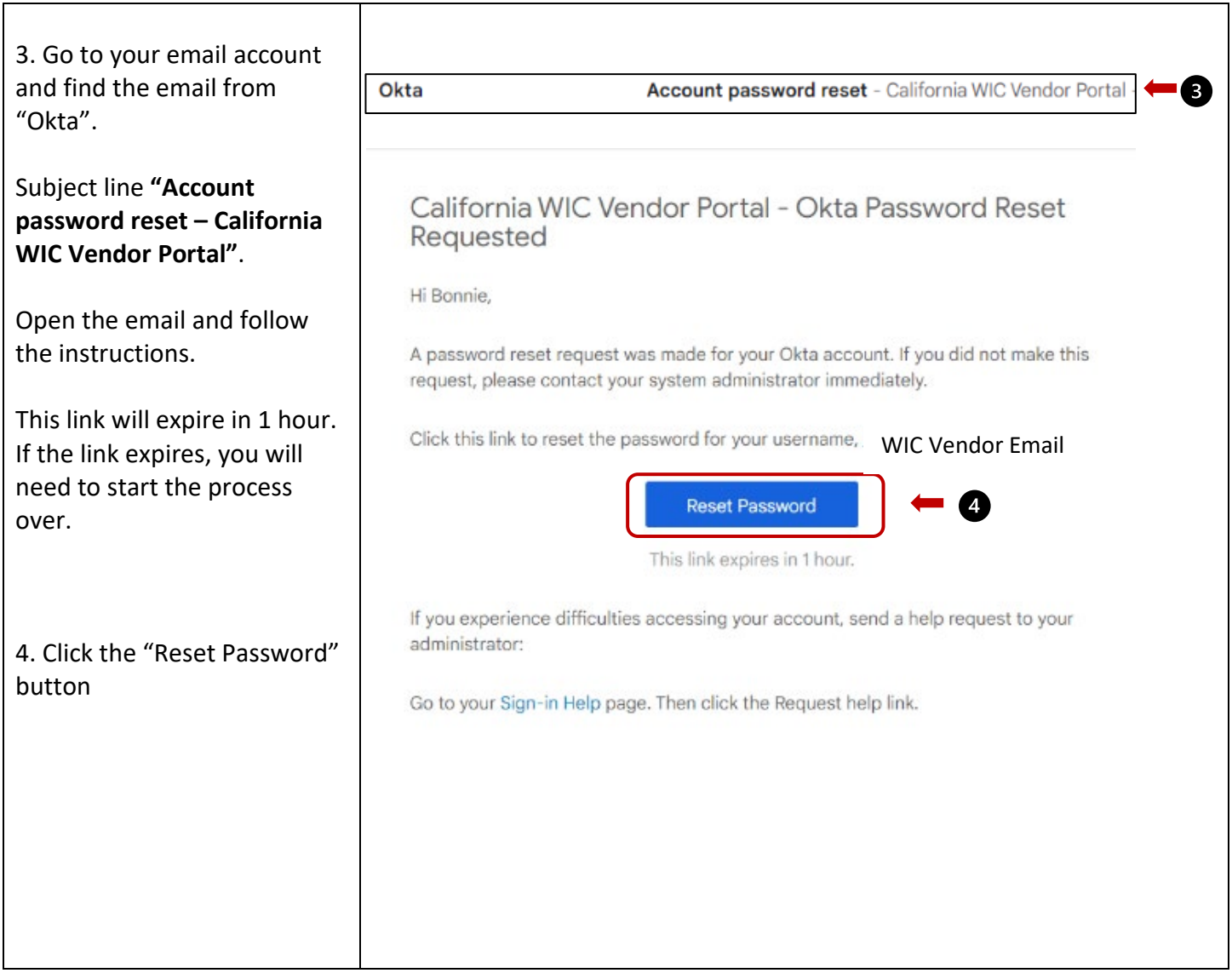

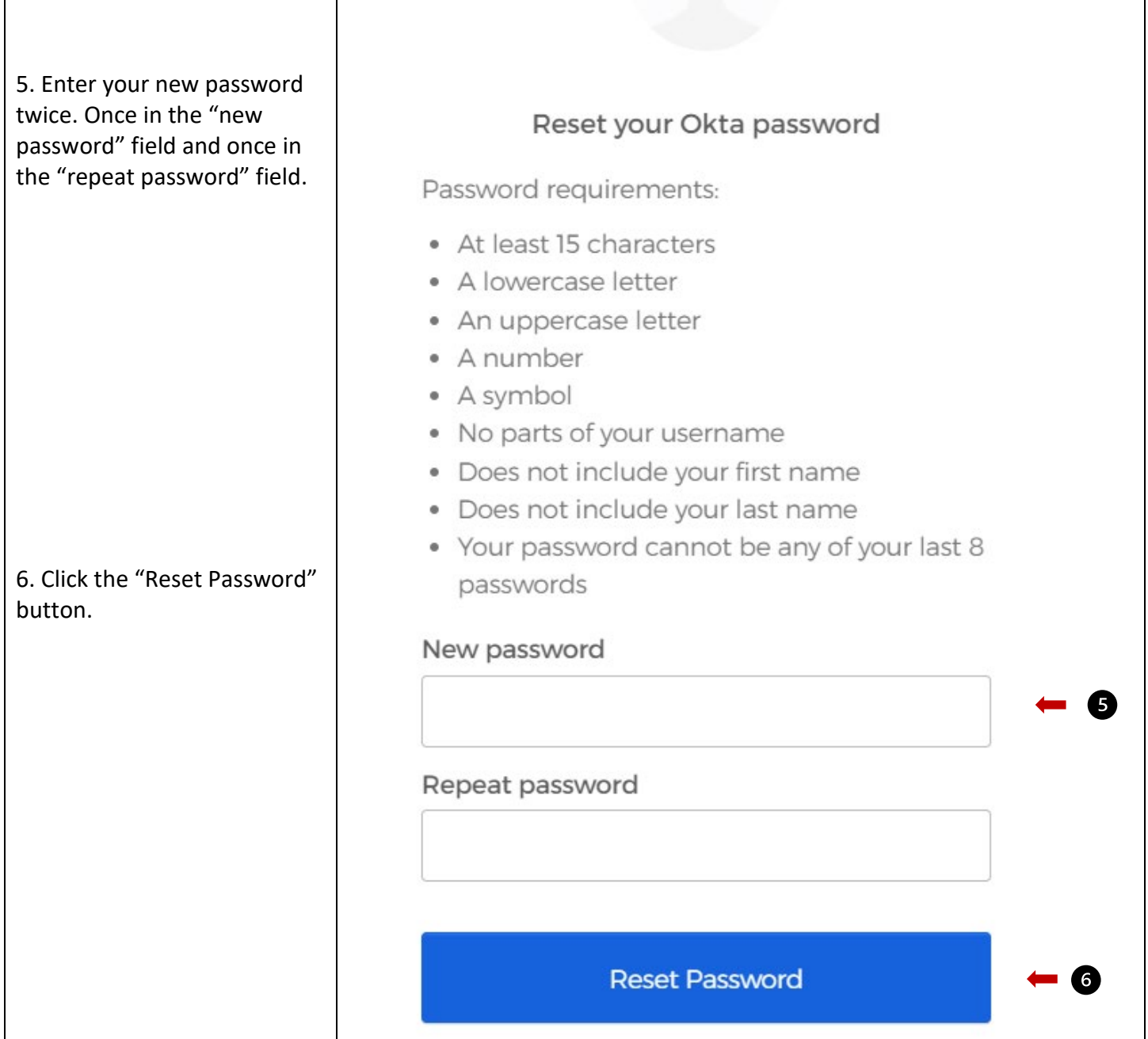

 $\mathbf{I}$ 

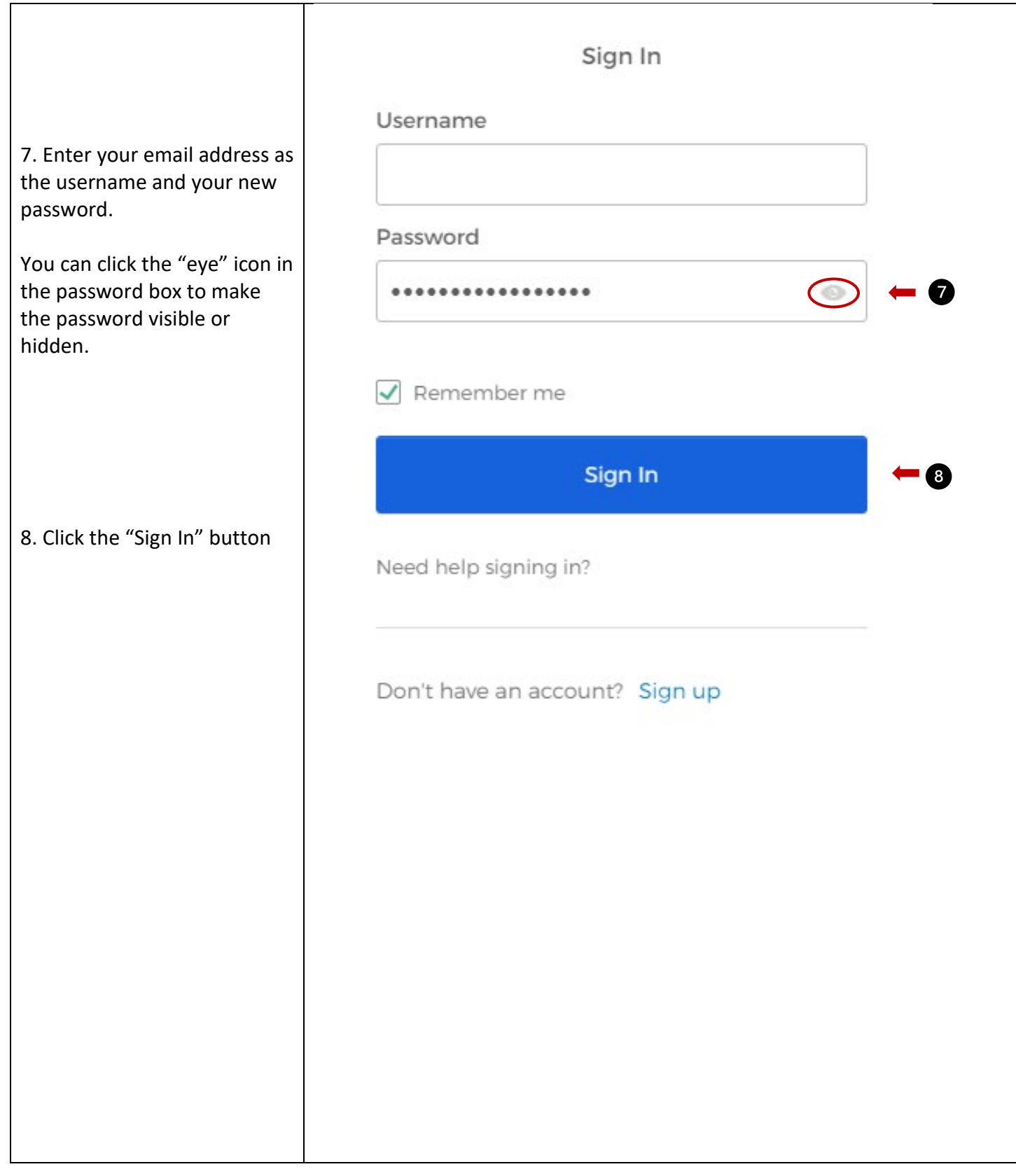

### <span id="page-17-0"></span>2.4 Unlocking Your Vendor Portal Account

If you enter the incorrect password too many times, your account will lock and you will not be able to log in until you unlock the account.

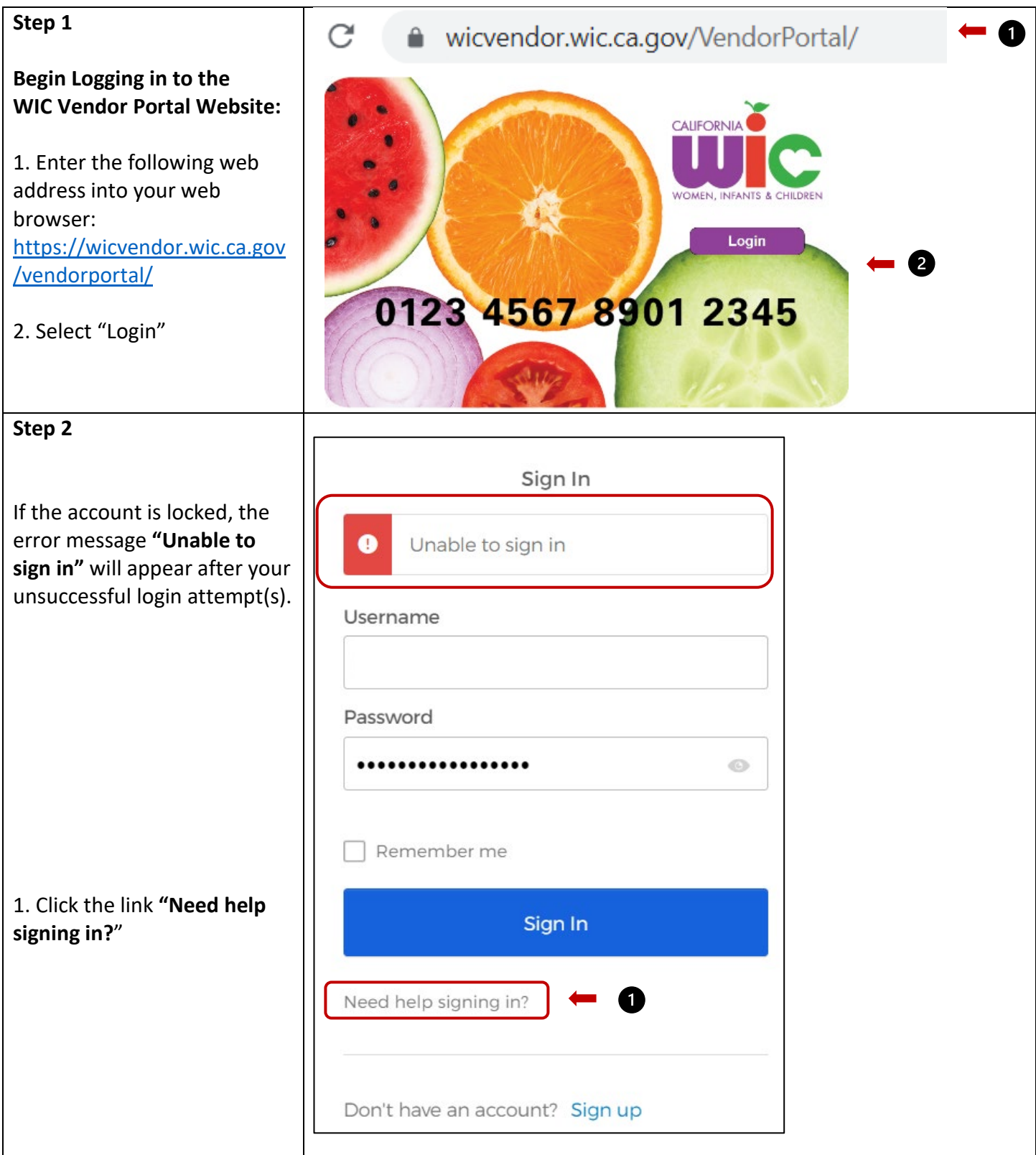

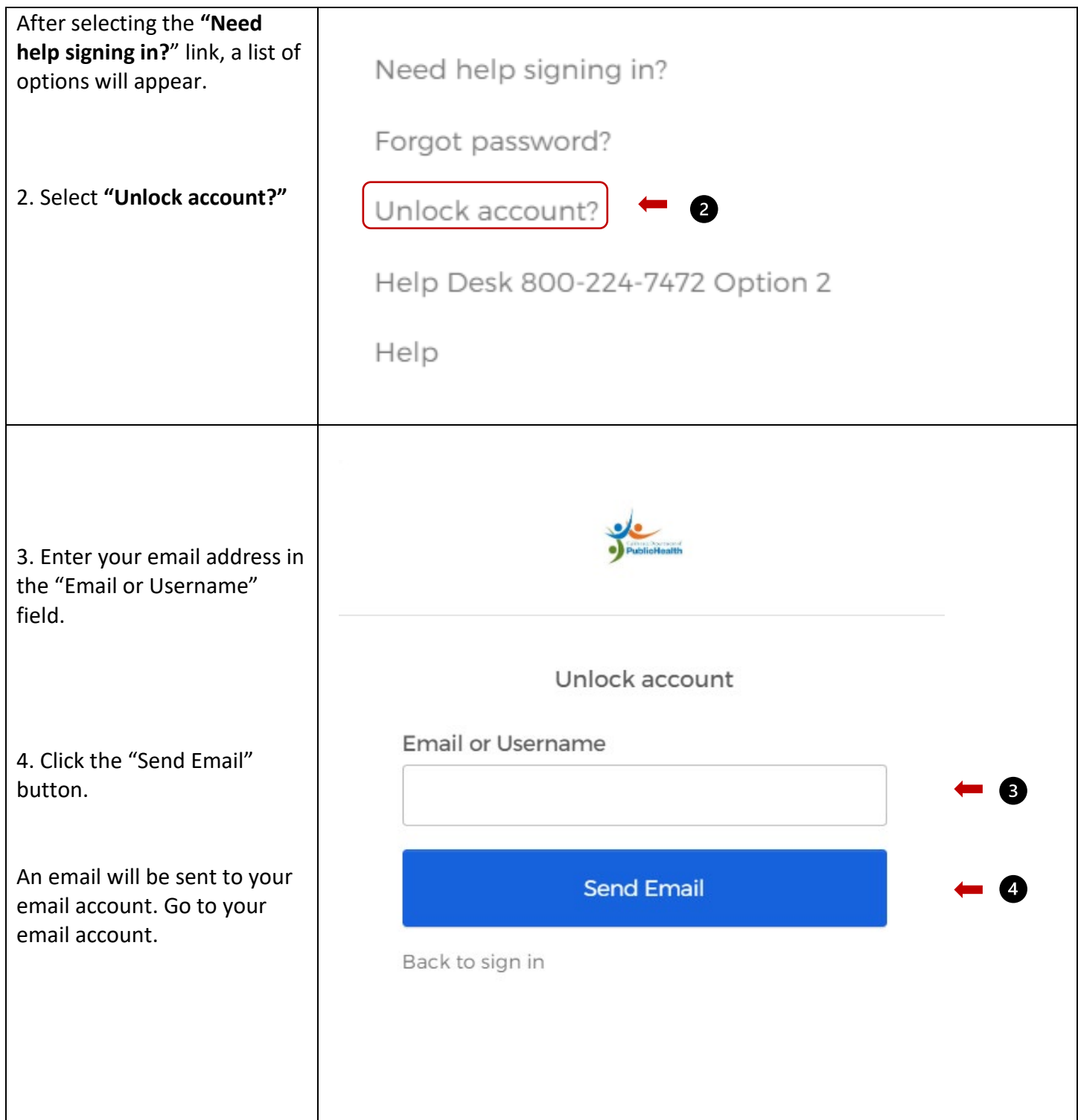

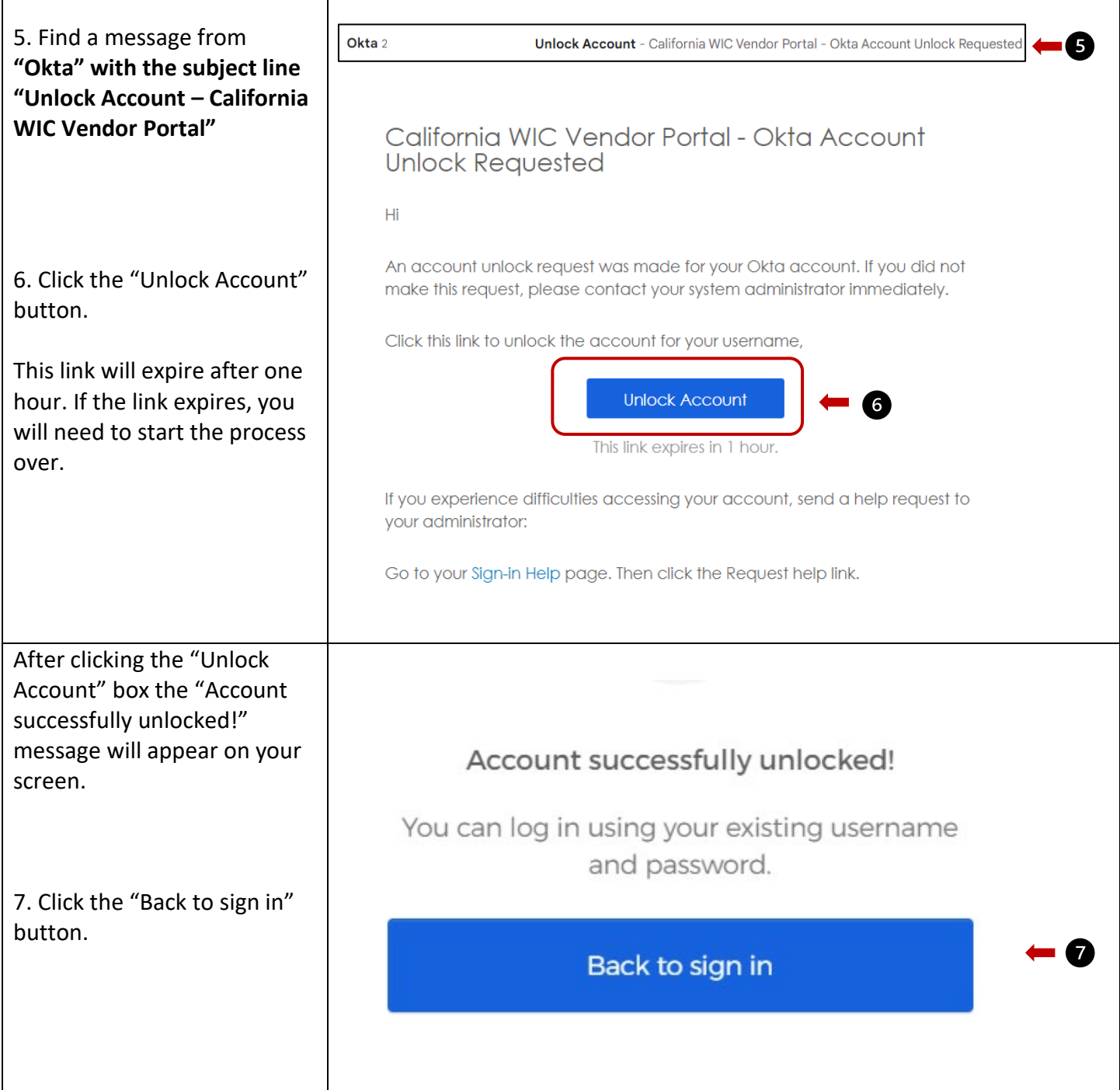

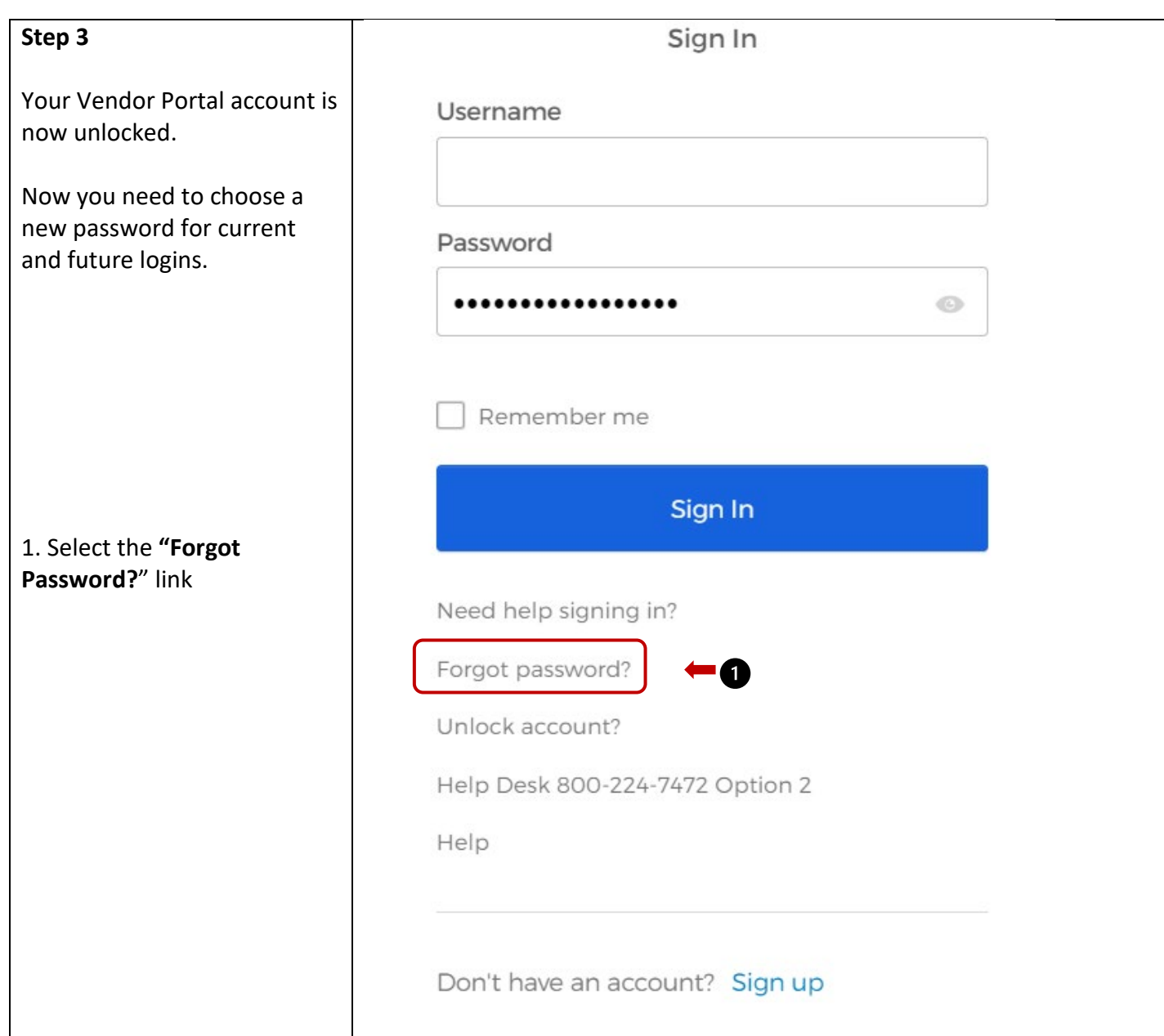

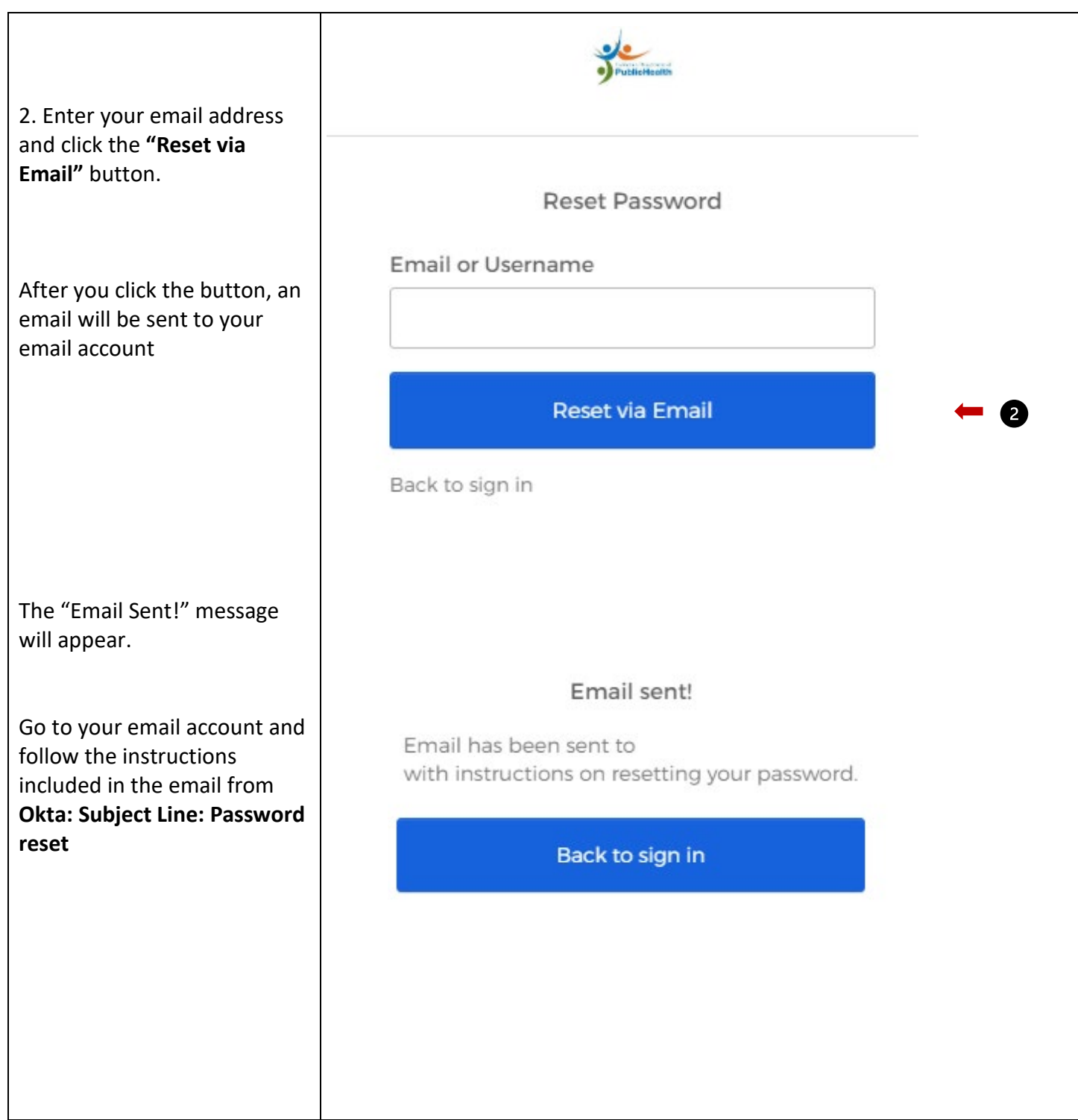

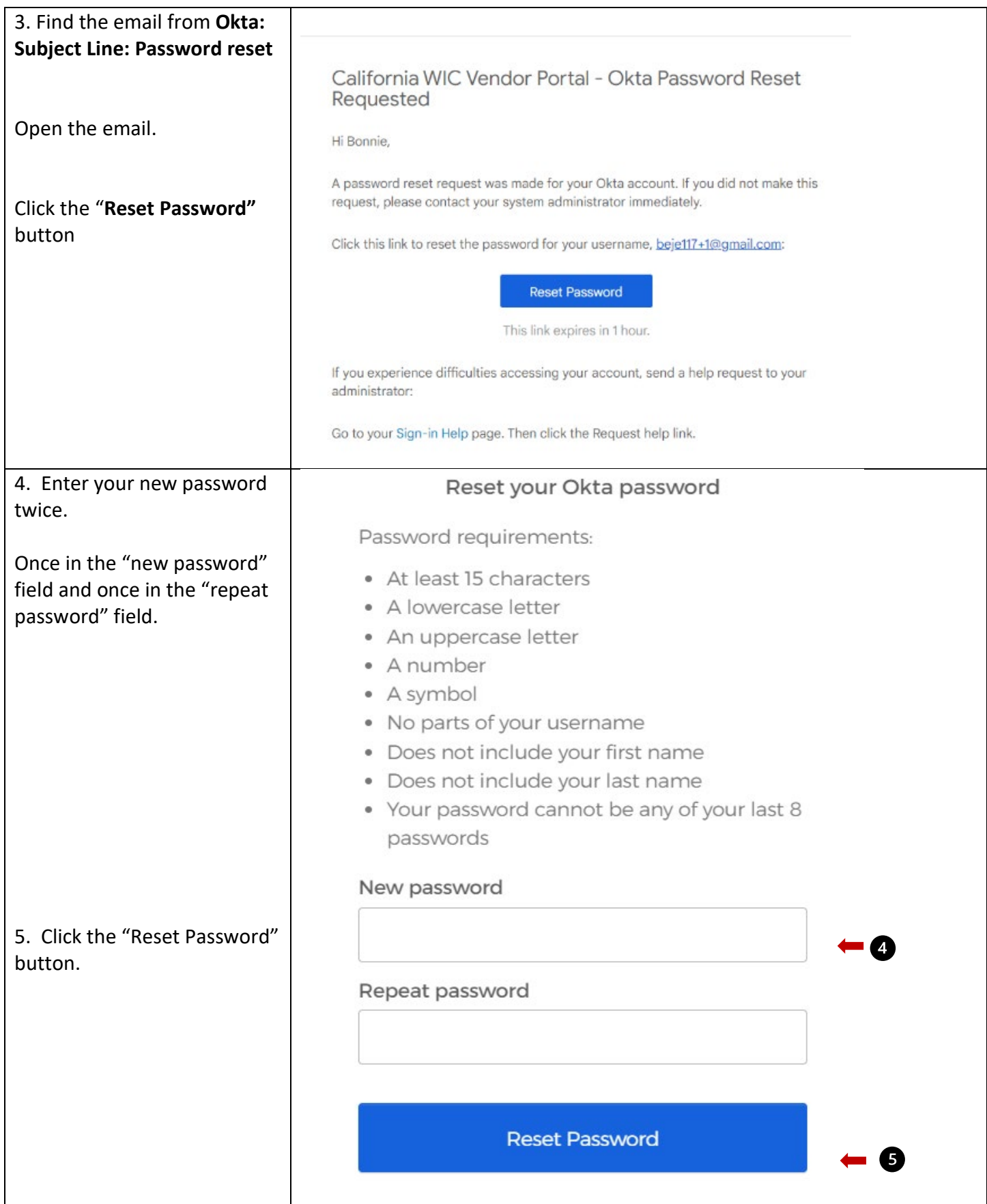

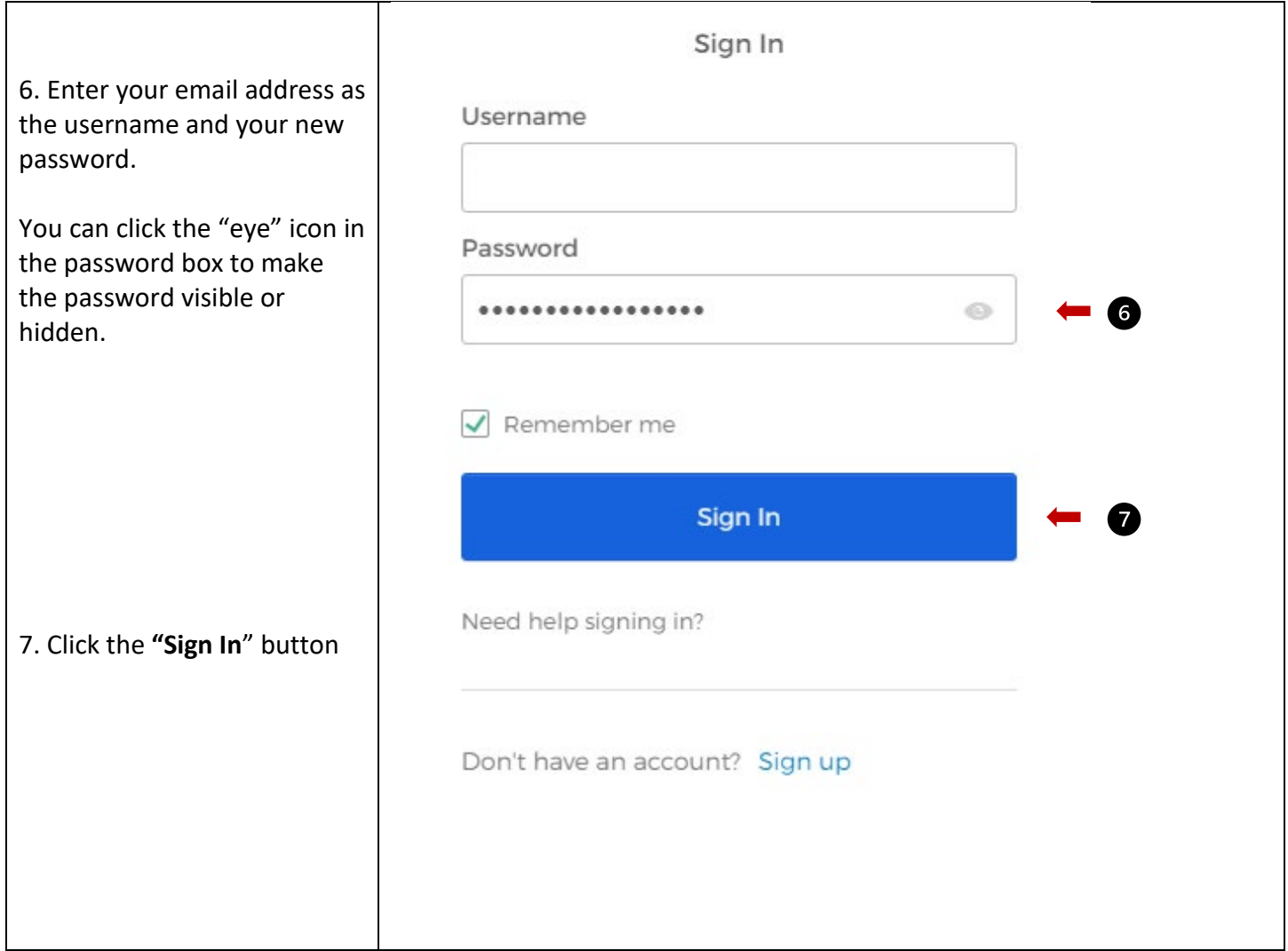

# <span id="page-23-0"></span>2.5 Deleting an Existing User Account

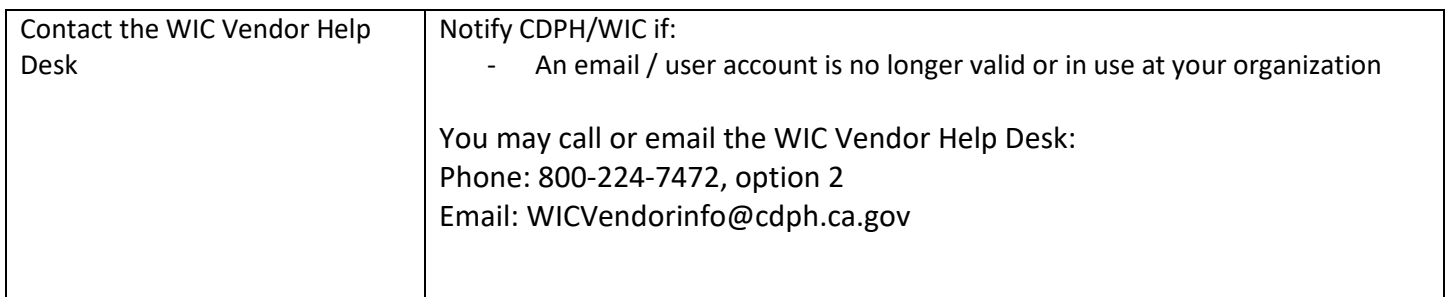

## <span id="page-24-0"></span>3. How to View Your MADR Rates

You will be able to view the MADR rates assigned to your user account.

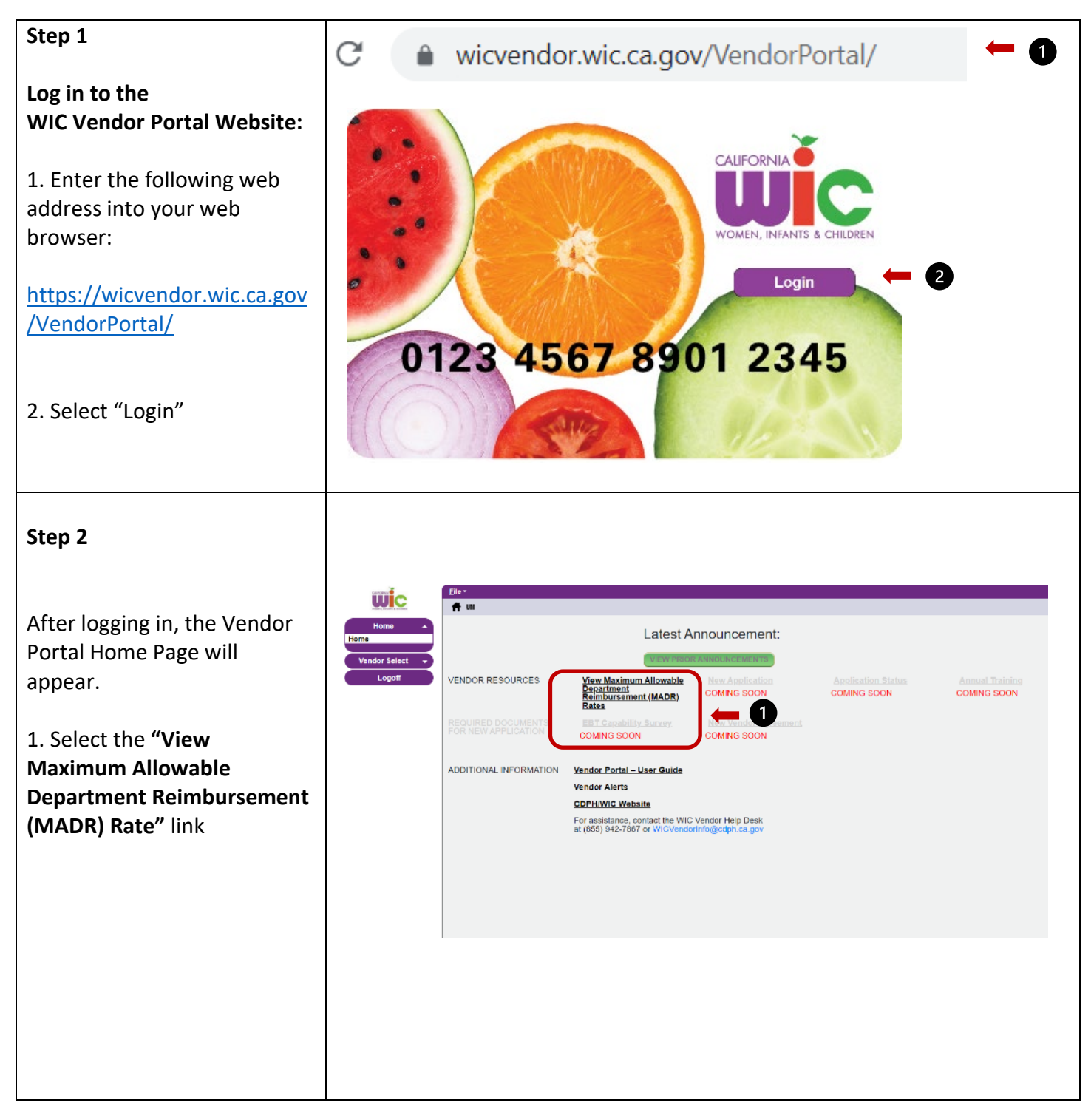

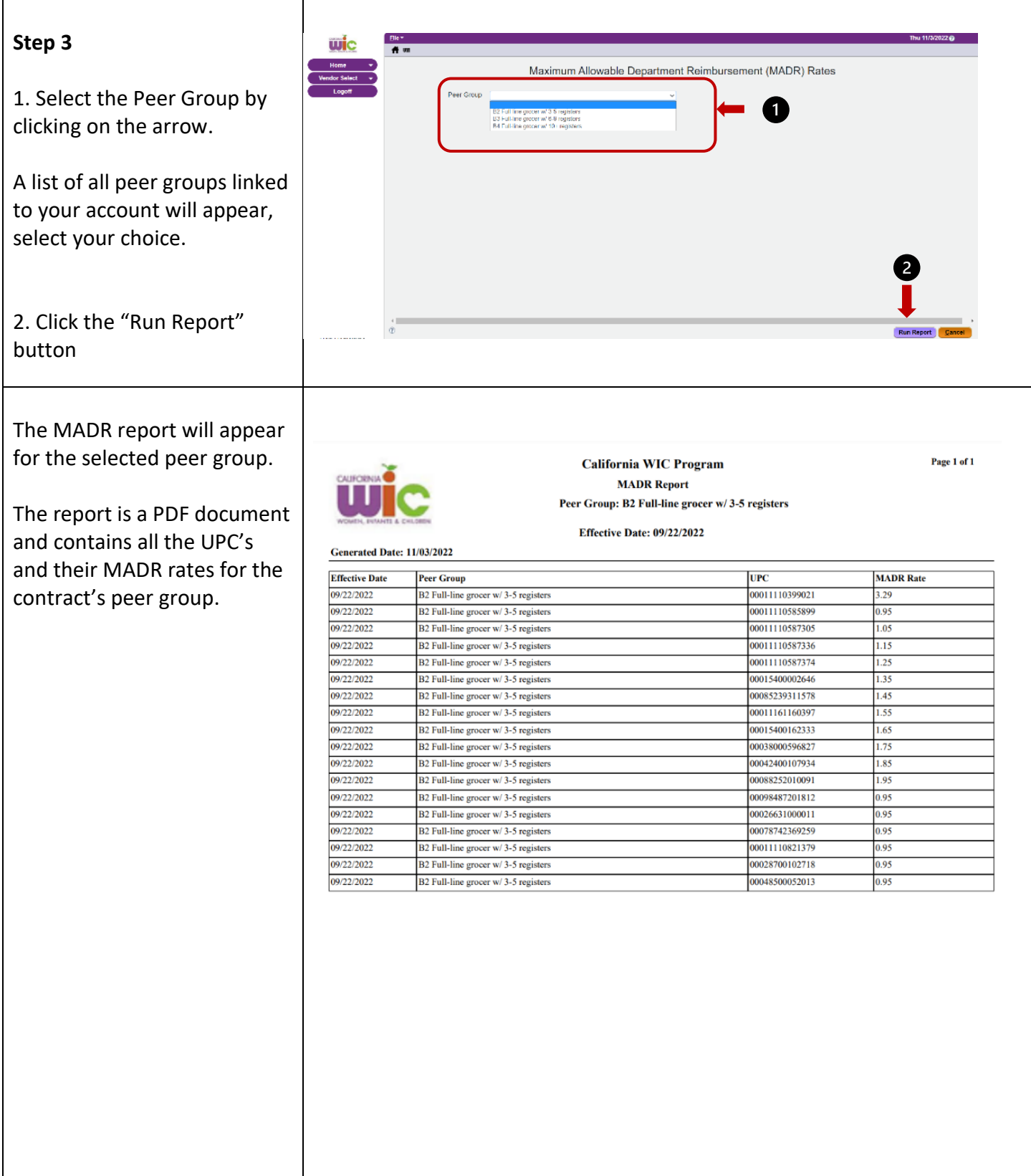

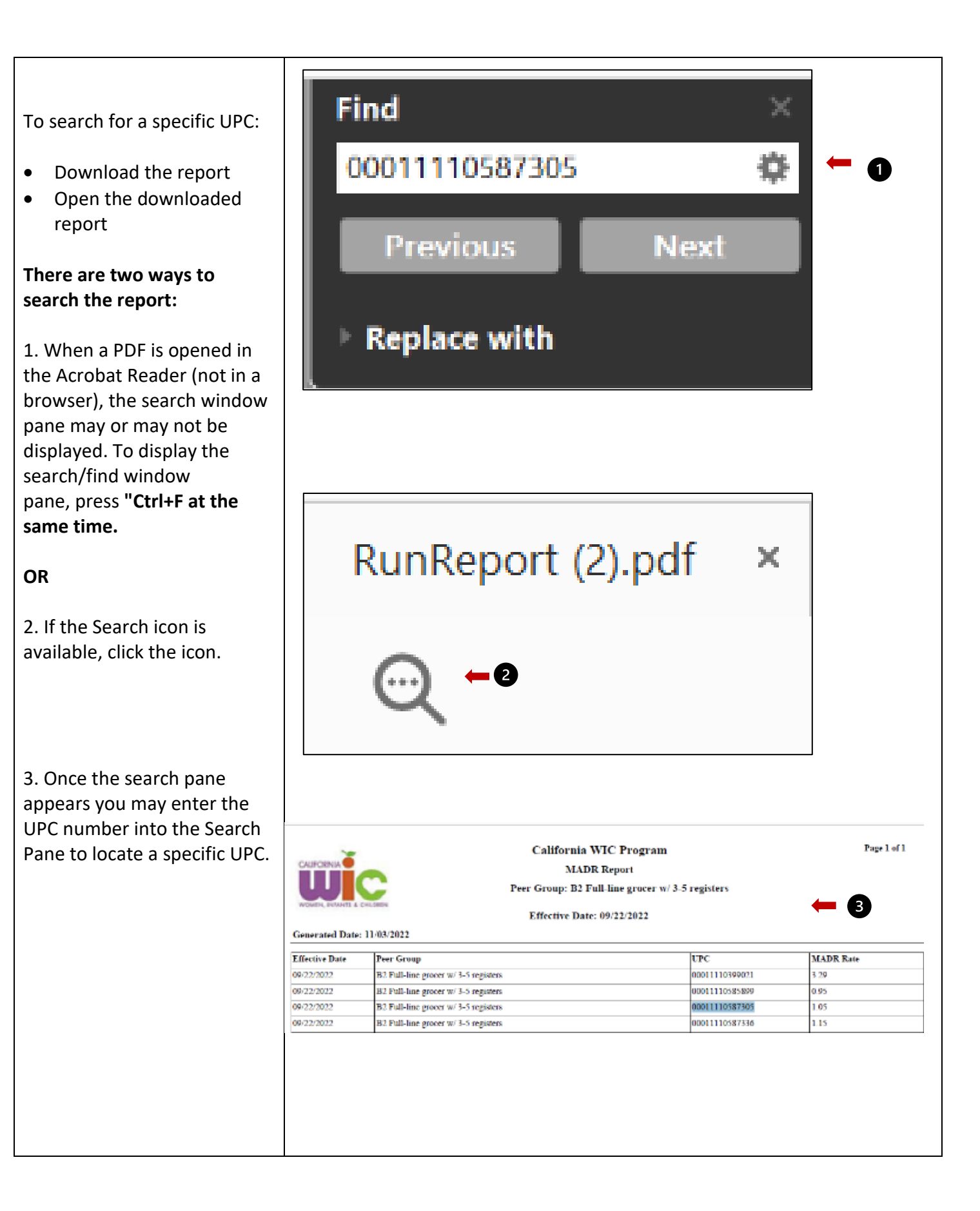